# GARMIN G 1000 (Glascockpit) Kurs

 (Minimumwissen vor praktischer Einweisung [auf Cessna 172, VFR] auch mit einigen kurzen Hinweisen auf Avidyne) (ohne Bilder)

#### **Disclaimer**

Diese Unterlagen sind private Aufzeichnungen; sie können fehlerhaft und nicht mehr up to date sein und sind nur gedacht als Gliederung ("Mitschrift") für den Unterricht des Verfassers und als ein Repetitorium und Refresher. Dies ist keine autorisierte "Gebrauchsanweisung" zur Verwendung bei Flügen und kein Ersatz für das Handbuch im Internet http://www8.garmin.com/support/userManual.jsp?market=1&subcategory=59&product=Allund für die Trainings-CD und vor allem nicht für viel Übung im Umgang mit dem System.

Sehr viele Operationen (z.B. Abrufen bestimmter Informationen) kann man mit dem System auf verschiedene Art durchführen (evtl. auch auf eine elegantere Art als hier beschrieben). Man kann von einem "normalen" PPLer kaum erwarten, dass er die unzähligen Möglichkeiten des Systems alle kennt und nutzen kann.

## Peter von der Lippe: Garmin G 1000 (Einführung-Theorie)

Konfiguration insgesamt, darunter drei traditionelle backup Instrumente

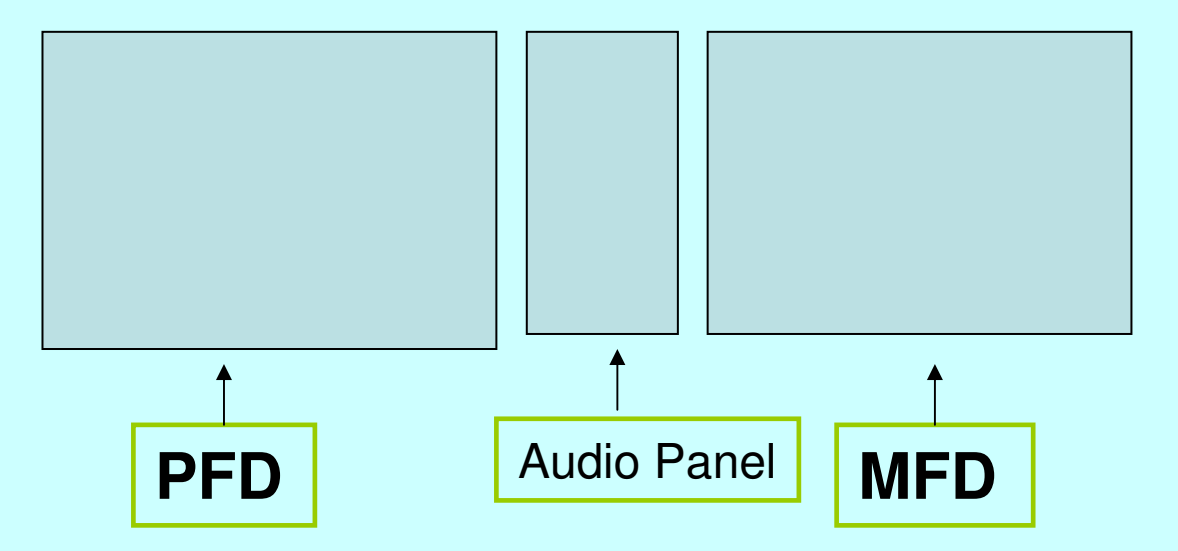

Beide Panels technisch gleich (anders bei Avidyne/ Piper), auch gleiche Bedienorgane (Knöpfe) links und rechts Das wichtigste zum **Audio Panel**

Mit MIC (1 bzw. 2) sprechen + hören, mit COM nur hören. **active NAV(links) /COM (rechts) freq. in grün**  MAN SQ key → press VOL/SQ to toggle between VOL<br>SO → lit + adjust (small – pilot, large – copilot)Self test SQ → lit + adjust (small = pilot, large = copilot)Self test,<br>automatisch Übernahme der letzten Einstellungen automatisch Übernahme der letzten Einstellungen, fail safe operation über Com1

#### **Das Minimumwissen**:

**PFD** Anzeigen verstehen, XPDR (und soft keys allgem.)NAV/COM Frequenzen und Nav-Hilfen am HSI wählen (drei Anzeigen sind möglich); direct to GPS wpt navigation (vom PFD und vom MFD)

**MFD** zwischen Karten mit FMS wählen, Engine (fuel, leanen), mit PAN graph. wpt definieren und Beschränkungen im Luftraum prüfen, mit Menu Einstellungen ändern (bzw. in default zurücksetzen)

Bedienungsorgane beim PFD

- 1. Frequenzwahl NAV (links) und COM (rechts)
	- ★ außen was einzustellen (grün umrahmt) bzw. vorgewählt<br>ist innen in-use Erequenz: aktivieren mit togale key ist, innen in-use Frequenz; aktivieren mit toggle key
	- **★ zwischen NAV/COM set 1 und 2 wechseln: auf Freq.**<br>Knopf drücken Knopf drücken
- 2. HDG und ALT Einstellung (nicht jeder AP reagiert auf Alt)
- 3. BARO in HP (umstellbar), Standard (1013) über soft key
- 4. RANGE für INSET Map (taugt m. E. nicht viel)
- 5. CRS relevant für VOR Nav., bei GPS (d.h. Flug zum gewähltem wpt) nur wenn OBS gedrückt
- 6. FMS einschl. Cursor wichtig für wpts (Eingaben von Buchstaben und Auswählen aus Menus; Bestätigung oft mit [2 x] ENT)

1.Tape Anzeige bei Airspeed (links), Alt (rechts), u. Vario

- **★ am Anfang etwas gewöhnungsbedürftig**
- **★ indicators mit Tendenzanzeige (trend vector) und Lupe**
- ★ Speed references über TMR/REF soft key einstellbar
- 2. Turn rate (Wendezeiger) Slip/skid (Kugel) aufgeteilt auf HSI (magenta Pfeil) und attitude indicator (dort trapezoid [weiß]), so auch beim ILS
- 3.GP links vom Altimeter, Localizer (wie gewohnt) im HSI

4. Fenster für Nav-aids (information windows) links/rechts neben HSI

5. kleine Anzeigen unten ${\sf XPDR}$   ${\sf code}$  +  ${\sf mode},$   ${\sf OAT},$   ${\sf UTC}$  (nützlich!  $\Rightarrow$  Folie 11 unten)

 $\bigstar$ Adjust backlighting (PFD+MFD)  $\rightarrow$  MENU key

## PFD soft keys

- 1. Mehrere Ebenen meist 2 oder 3 (beim XPDR) zurück auf höhere Ebene jeweils mit BACK
- 2. INSET darunter OFF, DCLTR (Stufen durch cycling), …
- **3. PFD** darunter (DME: Anzeige neben HSI), BRG1, BRG2 …
- 4. OBS wenn bei GPS-(wpt) Navigation ein radial inbound alsCRS gewählt werden soll wie bei VOR Navigation (man kann die Landerichtung einstellen und erkennt seine Position in der Platzrunde [weiß dann z.B. wann man vom Queranflug ins Endteil einkurven muss])
- **5. CDI** zur Wahl der primären Navigationshilfe **hierzu und zu Nr. 3 siehe nächste Folie**
- 6. XPDR (code auf der zweiten Unterebene, nützlich BKSP)
- 7. NRST **(siehe Folie 8)**

**1. CDI**: **primäre** Navigationshilfe: voller Kreis, hell (kräftig) grün oder magenta mit CDI Ablage, durch cycling eine Nav-Quelle\* wählbar

$$
\rightarrow GPS, \rightarrow NAV 1, \Rightarrow NAV 2
$$
  
\n
$$
NAV (= VI OC) mit CBS ein radial wähbar
$$

wenn NAV (= VLOC) mit CRS ein radial wählbar, bei GPS nur wenn OBS gedrückt

**2. PFD** dann BRG1, BRG 2 wählen: **sekundäre** Hilfen, ohne inneren Kreis, blaugrün matt, nur QDM/QDR Anzeige (kein CDI mit L/R-Ablage der lubber line) **BRG1** GPS <sup>→</sup>, NAV1 →, none **BRG2** GPS <sup>→</sup>, NAV2 ⇒, none

\* Diese wird dann auch vom AP im NAV mode genutzt

#### Direct to navigation vom PFD<sup>\*</sup>

\* Vom MFD genauso, es kommt dann rechts ein direct-to-window

## WPT eingeben (airport usw., auch NDB)

D Taste drücken, dann direct-to-window, small FMS drehen\*

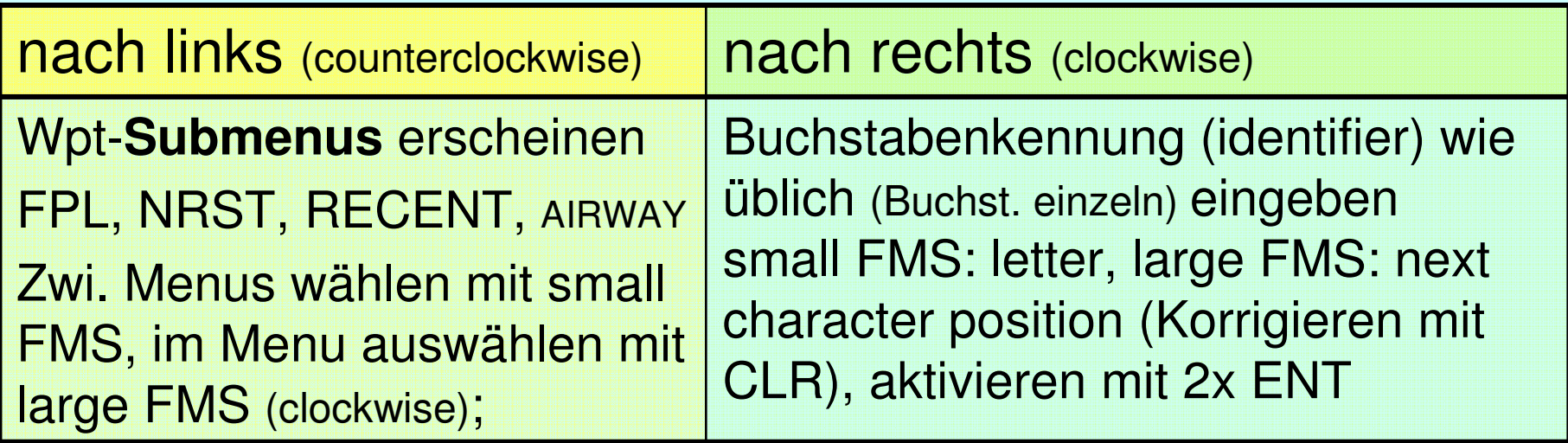

NAV window oben im PFD und MFD zeigt Einzelheiten zum WPT an (BRG, DIST, DTK etc.), wenn aktiviert magenta Kurslinie in NAV MAP

\* Regel mit L oder R Drehen des small FMS gilt entsprechend bei FPL-Eingabe

Cancel direct-to: erneut D drücken, CLR oder MENU (Option cancel mit ENT bestätigen)

## NRST (airport) und autotuning vom PFD

NRST softkey drücken, NRST airport Seite erscheint liefert Informationen: airport identifier + symbol, BRG, DIST, RWYs Cursor automat. aktiviert, zwischen airports blättern mit FMS(large oder small), beim gewünschten airport

- ihn **als wpt aktivieren mit D** Taste (direct-to) dann 2 x ENT
- •Infos\* über apt mit ENT (beenden bei BACK highlighted ENT oder D)
- COM-Frequenz des airports **autotunen** wenn cursor auf FREQ → ENT drücken (gleiches Verfahren vom MFD aus)<br>Frequenz erscheint dann im standby window der aktiven CO (Frequenz erscheint dann im standby window der aktiven COM tuning box)

Seite verlassen (ähnlich wie bei anderen Seiten): noch einmal NRST soft-key drücken (oder rechts CLR) Mehr zur NRST Airport page (im MFD) Folie 14

\* Relativ wenig, BRG,DIS,CRS (weitgehend schon aus dem Fenster davor bekannt)

#### Exkurs zu Flight Director (FD) und Autopilot (AP)

Beide haben gleiche einzugebende Funktionen wie NAV, HDG, ALT etc. **beim FD fliegt der Pilot** selbst (manuell), beim AP der AP.

**Vorteil** eines FD: HSI Information im attitude indicator (= künstl. Horizont) integriert, d.h. man braucht nicht im PFD zwischen oben (attitude) und unten (HSI) hin und her zu schauen (nur gelbes aircraftsymbol in die FD command bars schieben). Bei AP und FD Operationen: auf AFCS Status Bar schauen, welche Funktionen aktiviert sind.

Einfache Funktionen wie **HDG**, **NAV**, **ALT** (altitude hold) etc. dürften bekannt sein. Höhenprofil: Mit ALT Knopf gewünschte Höhe einstellen, auf dem Weg dahin Wahl zwischen CWS+PIT, VS und FLC(= flight level change)

Bei **VS** behält aircraft aktuelle **Steigrate** bei (= vs reference speed, erscheint in einem Fenster; korrigierbar (vs ref. bug im vs indicator) mit NOSE UP und NOSE DN.

Bei **FLC** (selected alt. vorher einstellen), maintains air-**speed** reference, wenn Motorleistung entsprechend (airspeed ref. ändern [ jew. <sup>±</sup> 1 knot ] mit NOSE UP / NOSE DN)

#### noch Exkurs FD+AP/ emergency / Flugzeit

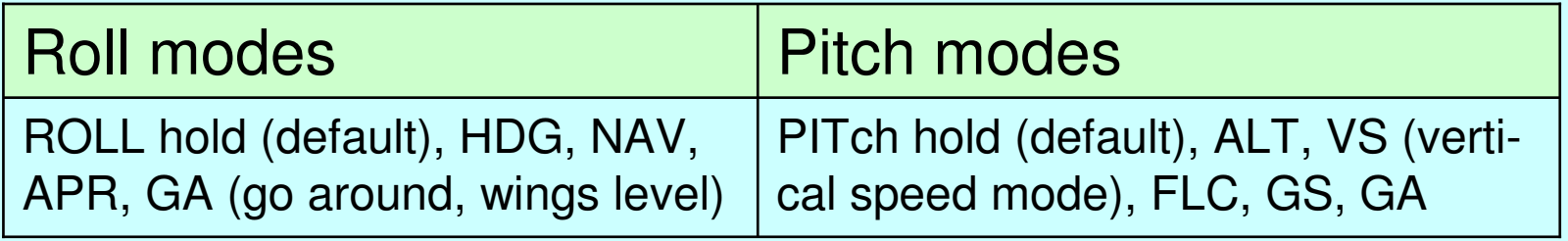

**CWS** allows to **handfly** the aircraft **without disengaging the AP**. So z.B. ein Höhenwechsel manuell möglich mit CWS (control wheel steering) Taste gedrückt bis per Hand eine andere Höhe erflogen ist. Die default Einstellung ist **PIT** (pitch hold mode), d.h. aktueller pitch wird beibehalten wenn AP engaged, Korrekturen mit NOSE UP und NOSE DN Knöpfen oder manuell mit CWS.

#### **Emergency**

Schnelles tunen der **Notfrequenz** 121.5 durch längeres Drücken auf COM toggle key (↔). Von **allen** Seiten im MFD kommt man **per soft key CHKLIST** auf **Checklisten**. Mit EMERGENCY (softkey) dann direkt auf die Notliste und mit EXIT zurück zur höheren Ebene.

**Flugzeit** notieren: Stoppuhr über TMR/REF soft key einzustellen, einfacher: UTC bei Start und LDG notieren (kleines Fenster recht neben XPDR status)

## Bedienungsorgane beim MFD

- 1. FMS Knopf (FMS = flight management system)
	- Mit large FMS wählen zwischen page-groups (**MAP WPT AUX NRST**) mit small FMS knob zwischen pages innerhalb einer pagegroup. Page Anzeige mit Kästchen unten rechts z.B.  $\Box$ ----
	- ★ Wichtigste Seite MAP-NAVIGATION MAP = moving map, zeigt bei<br>Maßstab < 20NM auch Landerichtungen der Flugplätze (wer allein fliegt Maßstab < 20NM auch Landerichtungen der Flugplätze **(wer allein fliegt und nicht besonders geübt ist, sollte es bei dieser Einstellung [MAP erste Seite] belassen und lieber rausschauen!!)**
- 2.  $PAN$  CUISOI = panning function (auf Knopf drücken, bewegen nach 4 Rich-<br>tungen [ouch sehräg], zeigt eich durch weißen Pfeil, merkiert Lufträume beseer) tungen [auch schräg], zeigt sich durch weißen Pfeil, markiert Lufträume besser)
	- so Infos über **Lufträume** oben im MFD Navigation Status Window; (**sehr** nützlich) mit cursor ist auch Kartenausschnitt zu verschieben
	- $\star$  **graphisch** definierter **user wpt**:<br>**b** (direct) drücken Namensyor
		- 1. D (direct) drücken Namensvorschlag (MAPWPT) akzeptieren 2 x ENT drücken oder
		- 2. einfach softkey LDWPT drücken
- 3. and. Knöpfe wie NAV/COM, HDG, ALT, CRS/BARO wirken auf PFD

Im Zweifel schauen, ob für das Problem passende soft keys angeboten werden oder evtl. auch MENU drücken

## Soft Keys+Programme+Optionen im MFD

1. soft key ENGINE Unterprogramme

**★SYSTEM** (wichtig für fuel reset nach Tanken RST FUEL dann FUEL REM drücken (voll = 53 gal))

LEAN, Temperaturen (EGT, CHT) mit cycl nach Zylindern, lean assist nützlich  ${peak - 50^{\circ} F}$ 

- 2. FPL (Tastenblock rechts) Unterprogramme (active FPL [act. FPL window automat. wenn FPL gedrückt ], FPL catalog) mit FMS wählen**mehr dazu auf den Folien 15ff**
- 3. MENU wichtig für Einstellungen (die das Erscheinungsbild von MAP-NAVIGATION MAP betreffen) drücken MENU dann Optionen

1. map set up (2. declutter, 3. measure bearing/ distance) bei 1 ENT dann wieder Optionen **Map** / Weather / Traffic … Bei **Map** jetzt Einstellungen zu wählen, wie: north up ↔ track up, TOPO und land data, nav range ring und fuel ring,<br>wind- und track vector, terrain- , obstacle data usw. jeweils on/off zwischen den Zeilen scrollen mit large FMS, konkrete Option wählen (bzw. umstellen, z.B. von on auf off) mit small FMS, dann bestätigen mit ENT

#### WPT-Airport Informationen im MFD (und autotuning von COM und NAV)

Auf dieser Seite (WPT ■□□□□, Cursor aktivieren mit push FMS) erhält man links Kartenbild der Flughafenkonfiguration\* und rechts Seite mit Kennung, Name, Flugplatzart (-symbol) etc. Man erhält mit soft key

**INFO**: RWY Infos (Ausrichtung, Länge), elevation, lat/long, COM Fre-<br>Guanzen (autotuning mit ENT möglich [Erequenz kemmt ing shy Espeter des ak quenzen (autotuning mit ENT möglich [Frequenz kommt ins sby Fenster des aktiven COM sets {auf dem gesprochen wird}] wenn cursor auf Frequenzfeld platziert; Cursor bewegen mit large FMS oder mit ENT.

**APR** (approaches) ähnlich **DP** und **STAR** liefern Informationen über<br>Verfahren, z.B. Sequenzen eines Anflugs. Optionen auswählen: cursor a Verfahren, z.B. Sequenzen eines Anflugs. Optionen auswählen: cursor auf das richtige Feld platzieren, mit small FMS Auswahl treffen (z.B. zwischen den Landerichtungen; Wahl bestätigen mit ENT); autotuning einer NAV-Frequenz (z.B. des ILS der gewählten RWY) mit ENT. Sonst NAV autotuning auch über NRST VOR mögl.

Wahl eines (anderen) Flugplatzes: im Feld mit ICAO Kennung mit large und smallFMS Buchstaben eingeben; es gelten die Regeln von Folie Nr. 7

\* System zeigt im Zweifel auf dieser Seite jeweils den nächstliegenden Platz auf einer Route. Maßstab der Flugplatzkarte ist mit Range Knopf zu verändern, viele andere Kartenoperationen aber nur auf MAP-NAVI-GATION MAP Seite möglich.

## NRST u. AUX pagegroup

#### **NRST Seiten**: nearest AIRPORTS, INTERSECTIONS, NDB, VOR, USER WPTS, FREQUENCIES, AIRSPACES

NRST **AIRPORT** mit Umgebungskarte (es gilt alles wie bei WPT-airport page [siehe letzte Folie Nr. 13])

**NDB** und **VOR** beide Seiten ähnlich aufgebaut, links Kartenbild mit weißer Linie zur Position der Station, so dass man Lage der Station schnell sieht, rechts Infos (Art der Station, BRG, DIS, FREQ, geogr. Koordin.). Bei VOR zwei soft keys: VOR und FREQ (erlaubt autotuning der VOR Frequenz).

Mit NRST **FREQUENCIES** Wx-Infos insbes. ATIS Frequenzen (auch über NRST airport Seite zu auto-tunen wenn dort ATIS vorhanden).

Eine sehr nützliche Seite ist auch die erste Seite von **AUX** (AUX-TRIP PLANNING (wenn mit FPL geflogen wird oben FPL Nummer eingeben)

Zeigt (in Zahlen) u.a. fuel flow und fuel on board in Liter, range, endurance, CAS, density alt., wind vector auch head wind Komponente

#### **Fortgeschrittene Kenntnisse: Flugplan** (vom MFD aus kreieren \*)

\* Vom PFD (und MFD) aus erhält man mit FPL Taste nur laufend (sehr nützliche) Infos zum aktiven FPL (ausblenden: nochmals FPL drücken)

FPL erleichtert das Fliegen erheblich. Wpts eingeben (**nicht** stundenlang bei laufendem Motor **auf dem Vorfeld**!) gem. nachstehender Regeln. Es wird viel mit der MENU Taste gearbeitet. Abfliegen des Plans ist auf moving map gut zu verfolgen.

A) create new FPL

FPL Taste drücken: Auf "Active FPL Page" , cursor aktivieren,<br>wnts mit large und small EMS eingeben [**Regeln** über L/B beim small EM' wpts mit large und small FMS eingeben [**Regeln** über L/R beim small FMS Knopf von **Folie 7**], es kommt jeweils ein Kartenbild mit Lage des wpts [hilft bei groben Übertragungsfehlern einer Kennung] vor nächstem wpt ENT; wenn alle wpts eingegeben MENU Option "Store Flight Plan" wählen ENT, nochmals Frage OK (FPL erhält eine Nummer). Erst bei Aktivierung dieses dann im FPL Catalog abgelegten Plans erscheinen die Angaben DTK (desired track), DIS und leg information z.B. ESA (safe alt.) und flight plan infos wie remaining distance etc.

Alternativ: E<mark>ingabe über FPL Catalog Seite</mark> (FPL ██ ) auch Überschreiben eines alten FPL ⇒

#### Flugplan (2)

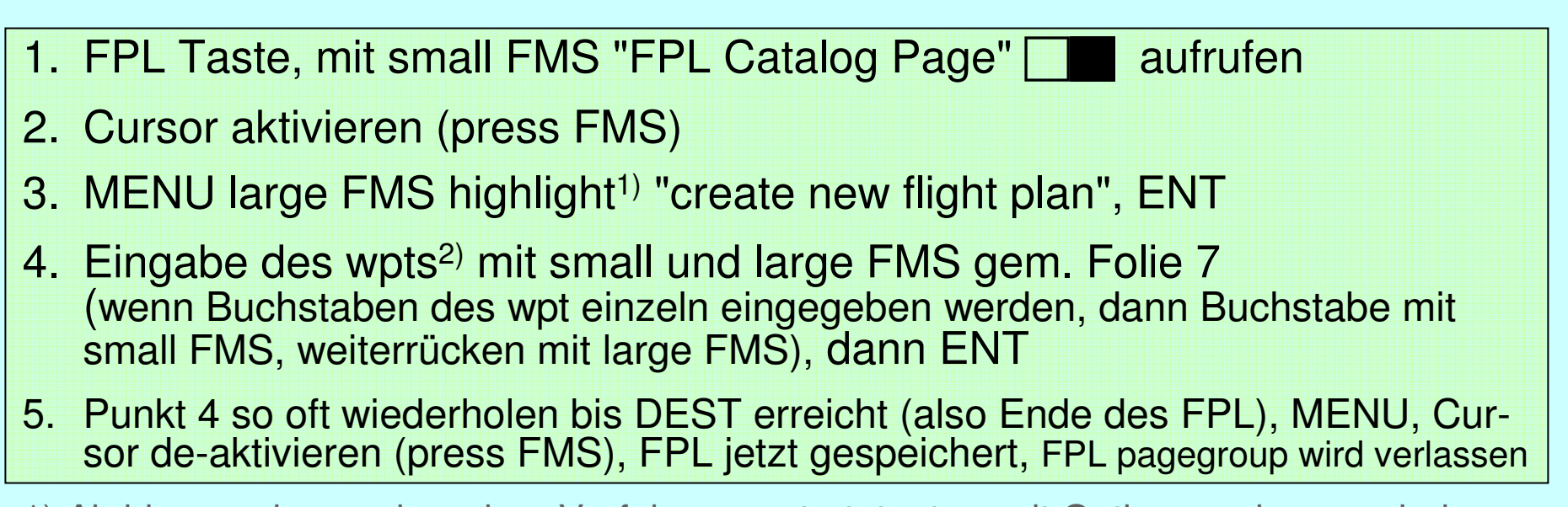

1) Ab hier werden auch andere Verfahren gestartet, etwa mit Optionen wie cancel, delete, invert, copy, edit

2) Man kann auch Anflugpunkte bei VFR eingeben (sie werden auch auf der moving map angezeigt [kleines Kästchen orange]), etwa EDLWN (= November von EDLW) oder EDDIW2 (= W2 von EDDI)

#### B) activate given FPL

Ähnlich auch "invert and activate" (Rückflug)

- 1. Catalog Page, cursor aktivieren mit large FMS Plan suchen
- 2. MENU dann mit large FMS Option "activate FPL" wählen, dann ENT
- 3. Confirm. window Abfrage "Activate stored flight plan? OK" dann ENT

#### Flugplan (3)

#### C) activate leg of active FPL

Fliegt man die Route wie geplant ab, so aktualisiert das System die Infos automatisch. Erreicht man den wpt kommt eine Meldung mit gefordertem Kurswechsel auf weißem Feld. In der moving map erscheint das nächste (jetzt aktivierte) leg als Linie in **magenta** (spätere legs weiter in weiß), CRS und DIS frühere legs betreffend werden gelöscht.

Ansonsten (nicht-automatisches aktivieren):

**In Active FPL Page**  $\Box$  cursor aktivieren mit large FMS auf das leg gehen<br>und dann und dann

- entweder MENU "Activate leg" option wählen, ENT, bestätigen im confirmation window mit ENT
- oder einfach softkey ACT LEG drücken

Aktiviertes leg in **magenta** (Linie in MAP und Pfeil in der FPL Liste), andere in weiß

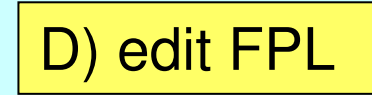

Ein leg canceln kann nützlich sein, wenn man aus Wettergründen den Flug abkürzen muss.

#### Flugplan (3)

#### D) edit FPL

Mit large FMS leg markieren **vor** das der neue wpt kommen soll oder das gestrichen werden soll

**add new WPT**: mit small (letter) und large FMS Kennung eingeben, ENT

 **remove WPT**: wenn Zeile des zu streichenden legs markiert ist **CLR** Taste drücken, bei confirmation window mit ENT bestätigen

E) cancel active FPL

Stop navigating a FPL

1) In active FPL page (oder in FPL catalog page) cursor aktivieren

(in FPL catalog page auf den gewünschen FPL platzieren) MENU Taste drücken

2) mit large FMS Option "cancel" wählen dann im confirmation windowmit ENT bestätigen

F) delete stored FPL

1 wie bei E

2) mit large FMS Option "delete" wählen dann im confirmation windowmit ENT bestätigen (nicht versehentlich alle Pläne löschen!)

#### Vergleich mit Avidyne Entegra\* (EX500 für PA28, PA32, PA44)

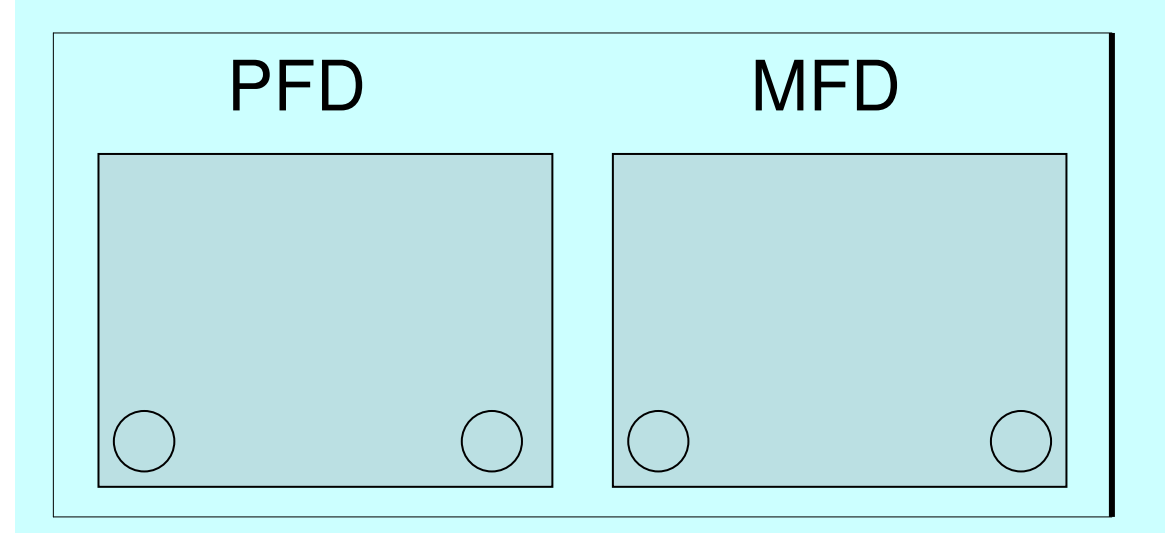

\* Zum Thema Garmin vs Avidyne gibt es viele Diskussionen und Erfahrungsberichte aus Fliegerkreisen, die im Internet nachzulesen sind. Umstritten ob mehr oder weniger Integration gut ist

Dort wird u.a. bemängelt: keine variabel belegte soft keys und kaum drop down menus mit scroll per FMS Knöpfe bei Avidyne, kein cursor. System störanfälliger, kein in-flight restart möglich.

 System verlangt weniger Einarbeitung, intuitiv verständlicher, älter, hat sich aber wohl nicht allgem. Durchgesetzt.

buttons  $\Box$  + knobs  $\bigcirc$  gut beschriftet (+ information window), weniger Funktionen und übersichtlicher

Fuel management und lean assist einfacher (Tanksymbol L/R im MFD)

Weniger integriert als G 1000 (XPDR, GPS, COM/NAV getrennt)

schematische moving map im HSI (mit FPL wpts); nützlich: time to go to wpt (GPS)

permanenter wind vector, einfache brightness control und Umstellung north up  $\leftrightarrow$  track up

# Avidyne (Entegra) PFD (sehr grober Überblick)

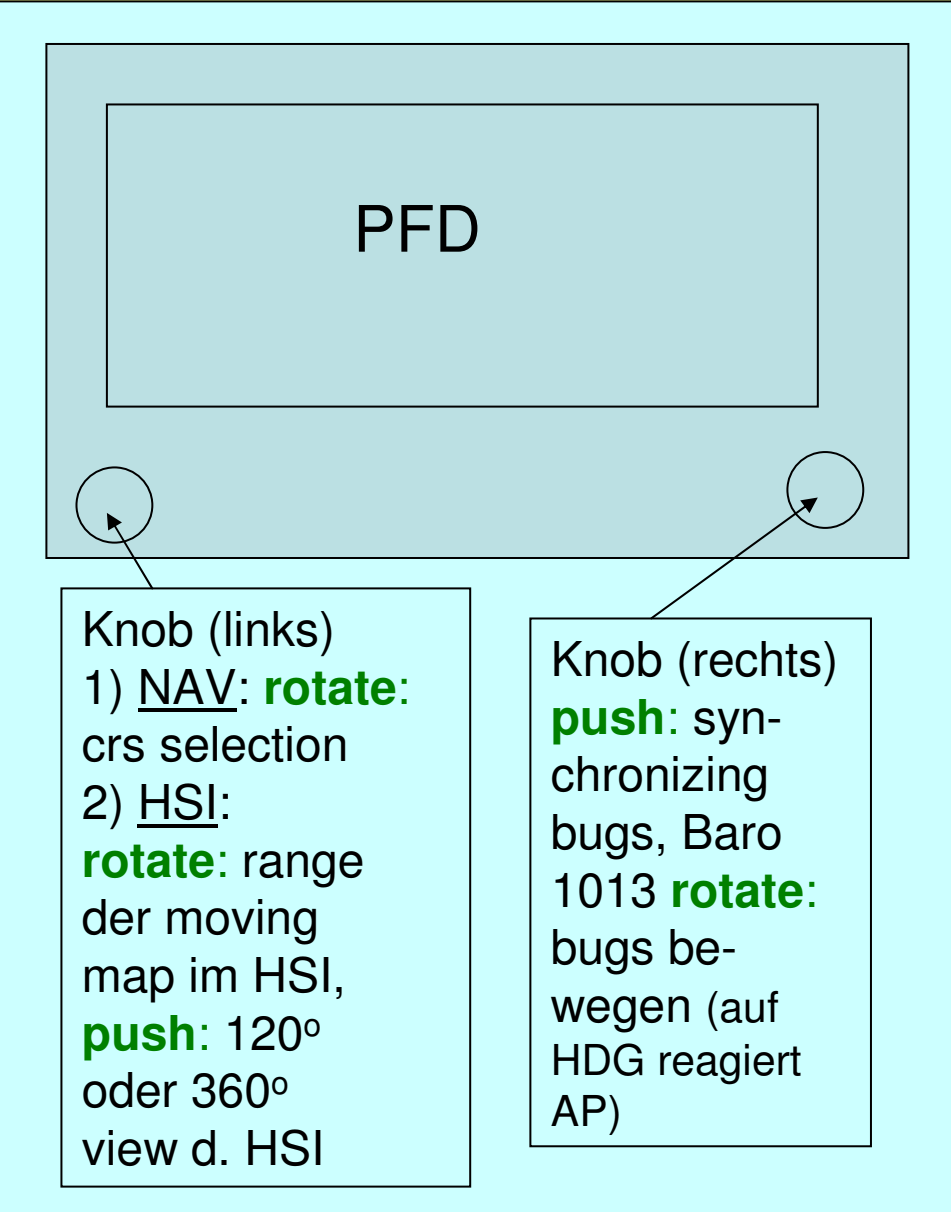

**Buttons** (links und rechts) mit Beschreibung (grün umrandet wenn aktiviert) + data bloc (grüne Schrift)

Buttons **Links** (von oben nach unten): **NAV** (Primary Navigation) → mit CDI<br>**BBG** (second ) → ALIX (irrelevant) **BRG** (second.) <sup>⇒</sup>**,** AUX (irrelevant) **HSI** Range/View (betr. Anzeige im HSI )

Buttons **Rechts**:**HDG** bug (einstellen mit right knob)<br>ALT bug (in the little in the second **ALT** bug (wiederholt drücken, im Fenster angegeben 10, 100, 1000 ft), **VSI** bug, **BARO** set

## Avidyne MFD

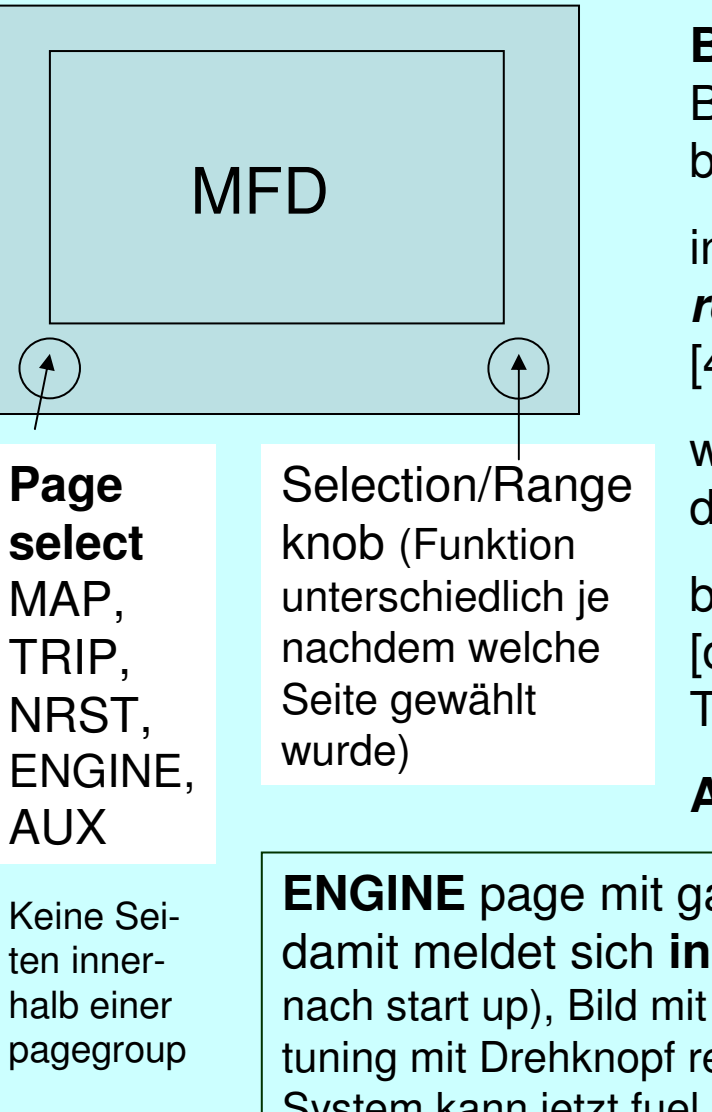

**Buttons** links und rechts haben unterschiedliche Bedeutung, je nachdem auf welcher Seite man sich befindet

in **MAP links** Sensor functions (traffic, lightning …) **rechts** Map functions (north up/track up, declutter [4 levels], terrain proximity, ...)

wenn **TRIP** page (für FPL), knobs für (if installed) destination info, METAR etc, charts (dest.)

bei **NRST** Liste der nearest airports (mit BRG, NM [distance], Freq., charts [if installed]) knobs für Info, Type, Filter, Charts (kein autotuning)

**AUX** für Einstellungen (Format der Anzeige)

Keine Seiten innerhalb einer pagegroup

**ENGINE** page mit gauges und buttons wie **lean assist** und **initial fuel** damit meldet sich **initial usable fuel page** (meldet sich auch automatisch nach start up), Bild mit großem Fass (wenn voll getankt **Fuel Full** drücken [fine tuning mit Drehknopf rechts], dann **Fuel Done** drücken [Seite verschwindet, System kann jetzt fuel remaining errechnen])

Peter von der Lippe